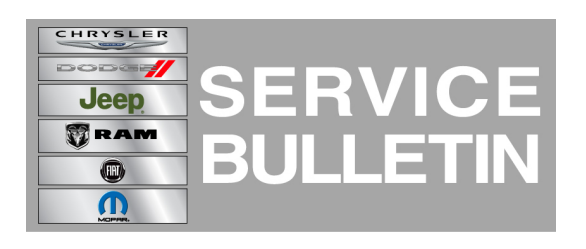

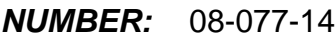

**GROUP:** Electrical

**DATE:** September 10, 2014

This bulletin is supplied as technical information only and is not an authorization for repair. No part of this publication may be reproduced, stored in a retrieval system, or transmitted, in any form or by any means, electronic, mechanical, photocopying, or otherwise, without written permission of Chrysler Group LLC.

### **HELP USING THE wiTECH DIAGNOSTIC APPLICATION FOR FLASHING AN ECU IS AVAILABLE BY SELECTING "HELP" THEN "HELP CONTENTS" AT THE TOP OF THE wiTECH DIAGNOSTIC APPLICATION WINDOW.**

### **THE wiTECH SOFTWARE LEVEL MUST BE 15.01 OR HIGHER TO PERFORM THIS PROCEDURE.**

# **SUBJECT:**

Flash: Key Programming Improvements

# **OVERVIEW:**

This bulletin involves updating the Radio Frequency HUB (RF HUB) with new software.

# **MODELS:**

2014 (KL) Cherokee

**NOTE: This Service Bulletin applies to vehicles built on or before May 27, 2014 (MDH 0527XX).**

# **SYMPTOM/CONDITION:**

The technician may have issues when trying to program new keys or installing Mopar remote start kits. Before programming keys make sure the RF HUB has the latest software in it.

# **DIAGNOSIS:**

Using a Scan Tool (wiTECH<sup>™</sup>) with the appropriate Diagnostic Procedures available in TechCONNECT, verify all systems related to key programing are working properly. Also verify no DTCs are set. If DTCs are present, record them on the repair order and repair as necessary before proceeding further with this bulletin.

#### **REPAIR PROCEDURE:**

**NOTE: Install a battery charger to ensure battery voltage does not drop below 13.2 volts. Do not allow the charging voltage to climb above 13.5 volts during the flash process.**

**NOTE: If this flash process is interrupted/aborted, the flash should be restarted.**

- 1. Reprogram the RF HUB using wiTECH Diagnostic Application for flashing modules is made available through the wiTECH Diagnostic Application. For instructions select the "HELP" tab on upper portion of the wiTECH window, then "HELP CONTENTS." This will open the Welcome to wiTECH Help screen where help topics can be selected.
- 2. Using wiTECH, perform a BCM, Proxy Configuration Alignment. This routine is available under the 'Vehicle Preparations' tab found on the home page of wiTECH.
- 3. Turn off the ignition, disconnect the wiTECH, open and close the driver's door and let all modules go to sleep.
- 4. Reconnect the wiTECH and clear any DTCs that may have been set in other modules due to reprogramming.

#### **NOTE: For information on key programming, review TechConnect > 08 - Electrical/8N - Power Systems/Power Locks/TRANSMITTER, Integrated Key FOB/Standard Procedure.**

# **POLICY:**

Reimbursable within the provisions of the warranty.

# **TIME ALLOWANCE:**

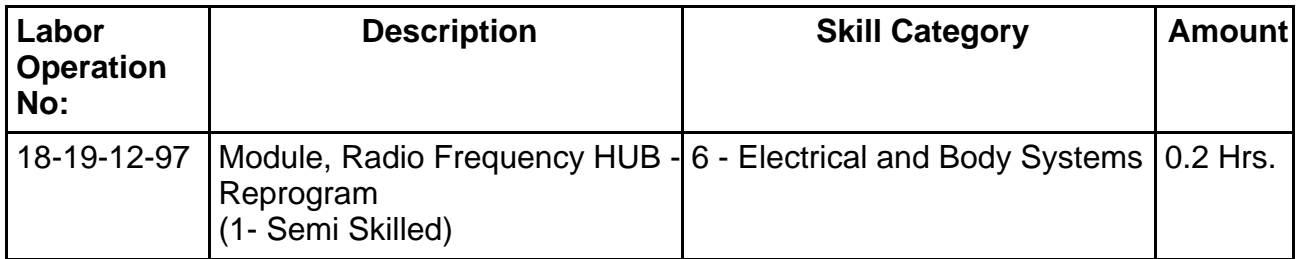

#### **NOTE: The expected completion time for the flash download portion of this procedure is approximately 11 minutes. Actual flash download times may be affected by vehicle connection and network capabilities.**

# **FAILURE CODE:**

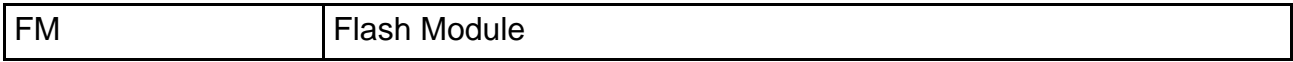